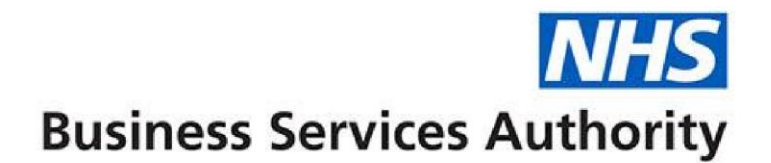

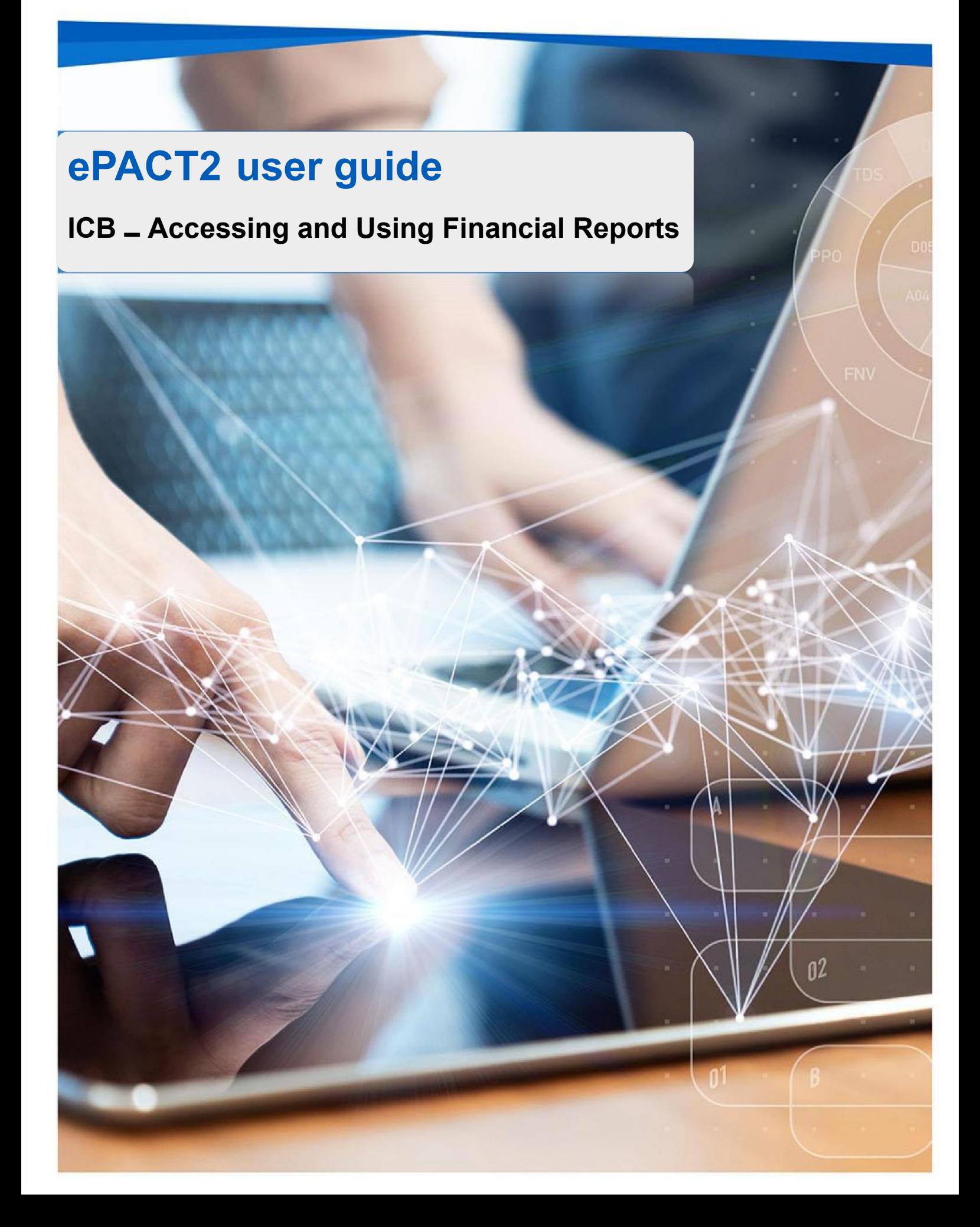

# **Interactive Contents**

**Use this interactive contents list to jump straight to the content you want to see. Just click the titles below to go directly to that section:** 

# **Contents**

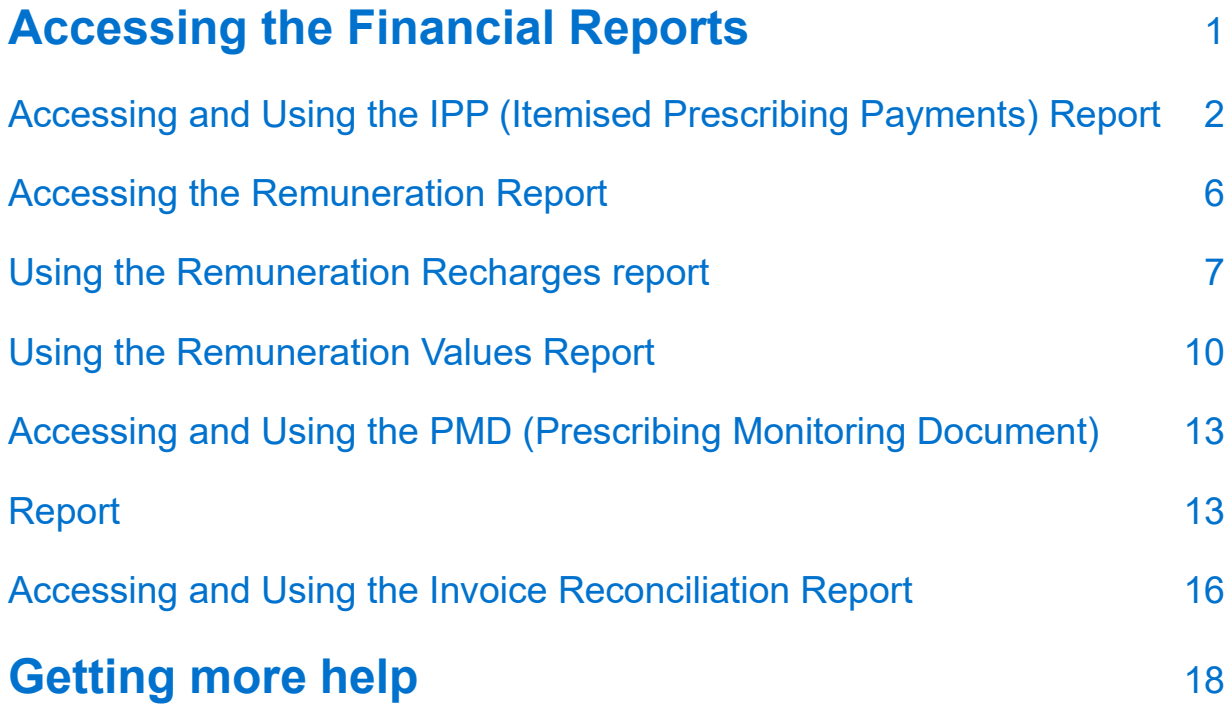

# <span id="page-2-0"></span>**Accessing the Financial Reports**

There are several financial reports available to ICB users to monitor the various aspects of reimbursement costs for their organisation.

Access to an individual organisation's financial report data is only available to authorised users approved to view the financial data by the named organisation.

The financial reports available to ICB users are:

- **I** IPP (Itemised Prescribing Payment) report
- **I** Remuneration report
- **I** Prescribing Monitoring Document report
- **I** Invoice Reconciliation report

To access any of these financial reports, select the Financial Reports tab when you have logged in to the system:

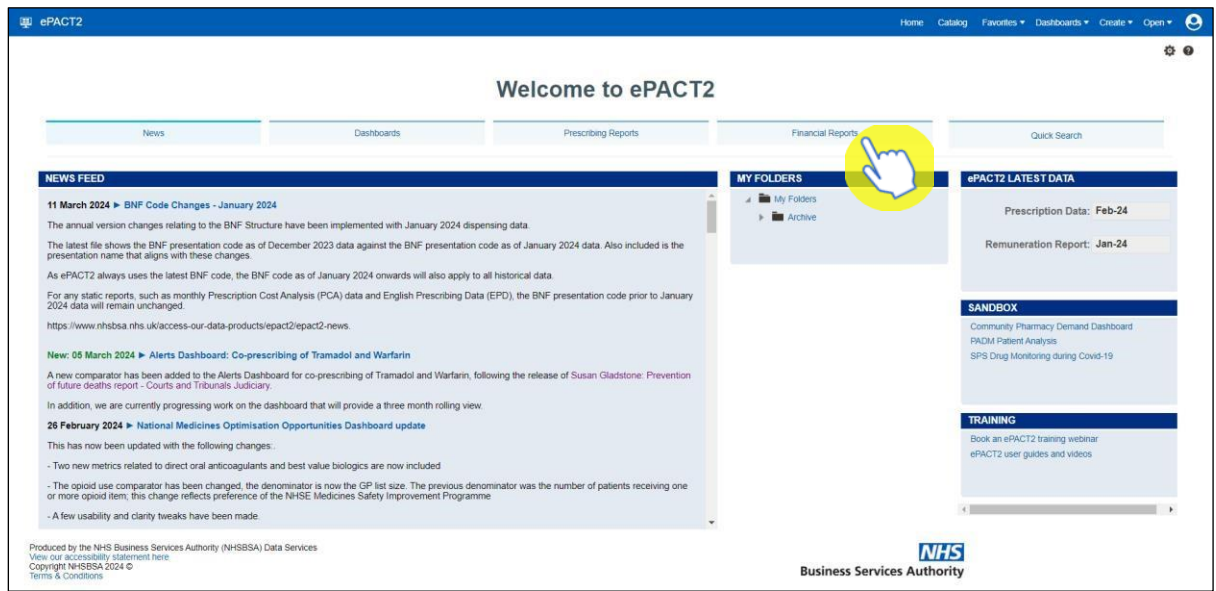

Once selected, you will then be presented with the financial reports available for you to use:

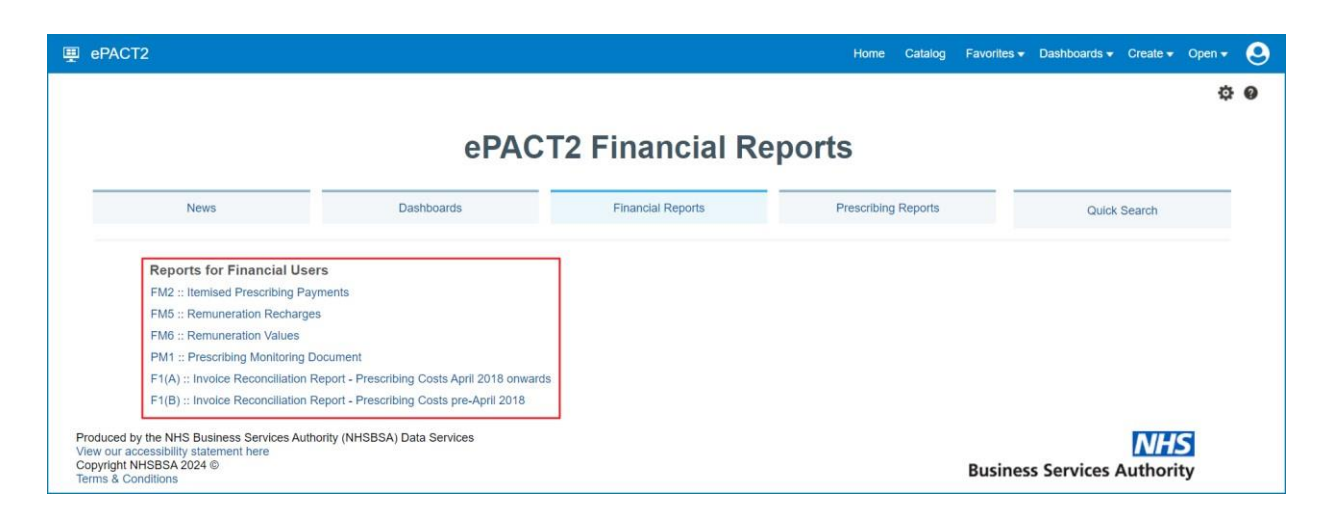

# <span id="page-3-0"></span>**Accessing and Using the IPP (Itemised Prescribing Payments) Report**

Firstly, select the IPP report by clicking on the link once:

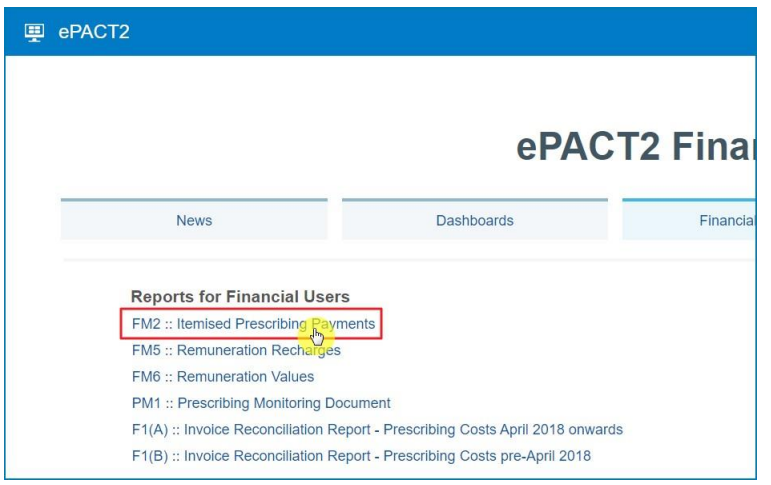

Once the link has been selected, the IPP report will open up and default to the 'ICB Overview' page.

#### **ICB Overview page**

The 'ICB Overview' page shows the detailed breakdown of reimbursement costs for ICBs, **but will only show data for those organisations that you have been approved access for to view their financial data**

If you have financial access for multiple ICB organisations then they will all show on the 'ICB overview' page:

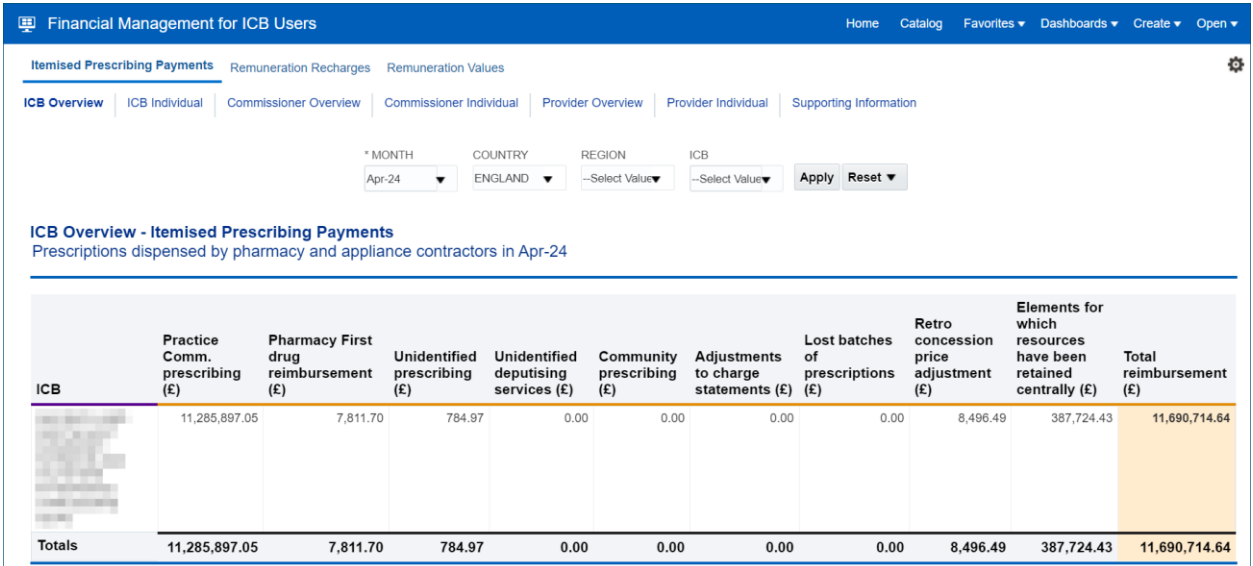

- 1. Once accessed, users then have the options to select the criteria they want (shown below), to display the financial data for the organisations they have access to. This will allow the user to select all the different individual months of financial data held for those organisations.
- 2. Be sure once you've made a selection in any of the drop-down menus that you click the 'Apply' button to initiate these changes:

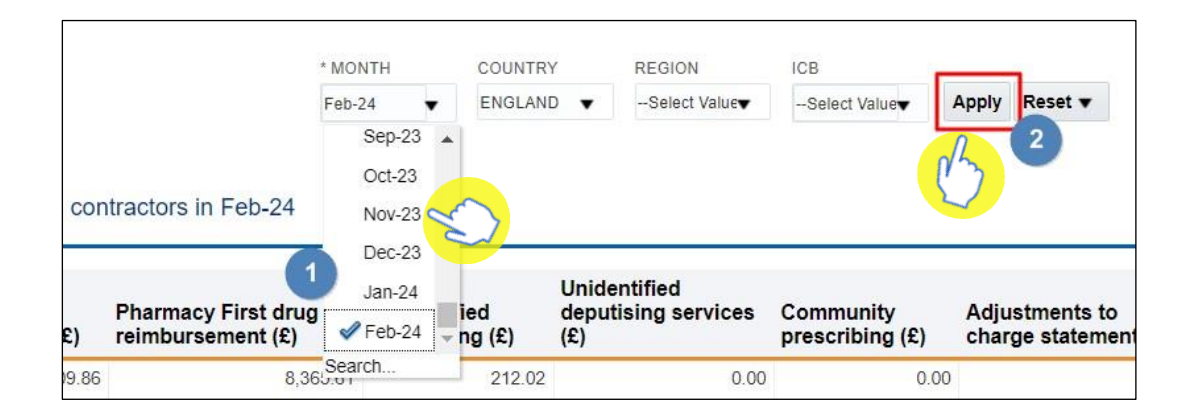

Once you have specified the month and applied that change, the IPP 'ICB Overview' page will display the report for all of the organisations you have been granted access to view their financial data.

Each of the columns in the table of data refer to specific charges relating to the ICB(s) you have access for, and are explained below:

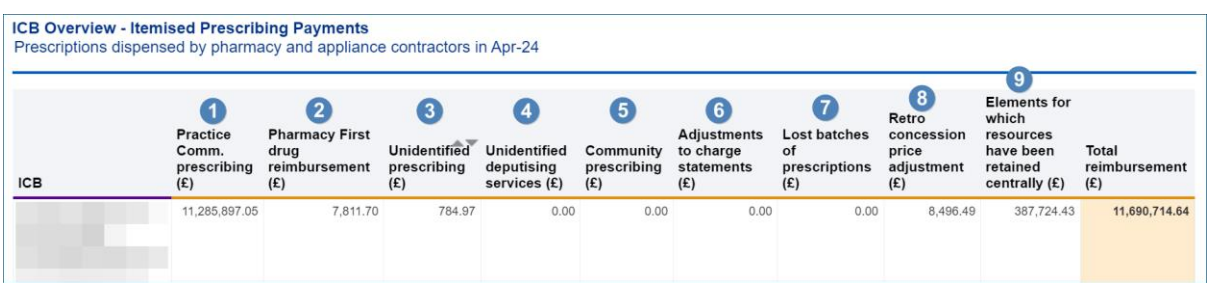

### **Column 1 - Practice / Comm. / Prov. prescribing where the correct practice, cost centre or hospital unit could be identified**

The actual cost of prescribing in the named ICB by identified practice prescribers, ICB employed prescribers or hospital units i.e. GP, nurse, supplementary prescribers or hospital units, for the named dispensing month, which have been dispensed in primary care

### **Column 2 - Pharmacy First drug reimbursement**

Which is the actual cost of the supply of medicines within the Advanced Service for Pharmacy First Clinical Pathways for the named dispensing month, which have been dispensed in primary care

### **Column 3 - Unidentified prescribing where only the ICB could be identified**

Contains all ICB prescribing which has been dispensed in primary care that cannot be linked to a specific prescriber or hospital unit but can be linked to the named ICB

### **Column 4 - Unidentified deputising services where only the ICB could be identified**

Contains all deputising service prescribing which has been dispensed in primary care that can be linked to the named ICB

### **Column 5 - Community Prescribing**

Contains all prescribing issued under a community Nurse Prescribing Contract. Community Nurse Prescribing contracts were discontinued in April 2013 as part of NHS reforms

### **Column 6 - Adjustments to Charge Statements (this line is currently not used)**

The actual cost of adjustments caused by, for example, late notification of GP movements, computer-produced prescriptions for a GP still being generated for a previous practice, and pricing errors

### **Column 7 - Lost batch prescriptions (this line is currently not used)**

The actual cost of lost batches as authorised by the commissioner / provider. From April 2013, commissioner / provider no longer authorise lost batches as this is now done by ICBs

#### **Column 8 – Retro Concession Price Adjustment**

The Net Ingredient Cost of adjustments caused by the retrospective top-up payment for concessionary prices. Part II Clause 8 E of the England and Wales Drug Tariff. The retrospective concessionary top-up amount Part VIIIE of the Drug Tariff.

#### **Column 9 - Elements for which resources have been retained centrally**

This is the proportional share per ICB of other costs based on prescribing which cannot be directly attributed to practices

These costs include:

- **N** VAT
- $\Box$  nationally unidentified prescribing
- **I** broken bulk
- $\Box$  schedule adjustments
- □ net cross-boundary costs
- $\Box$  out of pocket expenses and payments for containers for national unidentified prescribing
- Ⅱ Urgent Medicine Supply (wef December 2016)
- Ⅱ Pharmacy First Costs associated to distance selling pharmacies

The amount of resources retained centrally invoiced or charged to an organisation is a proportion based on actual cost for that month.

If the total actual cost for England in that month is £1000 and your organisation accounted for £100 of that, your organisation would be charged 10% of the centrally retained items value.

All organisations set up on NHSBSA systems to provide prescriptions are charged a proportion of the costs in centrally retained items whether they be ICBs, hospital trusts, local authorities or independent sector healthcare providers (ISHPs).

More information can be found on the IPP report [here.](https://www.nhsbsa.nhs.uk/access-our-data-products/epact2/report-information/itemised-prescribing-payment-ipp-report)

### **ICB Individual page**

The 'ICB Individual' page will allow a user to view an individual ICB and the financial data held for that organisation. This will be the same financial data as displayed in the ICB Overview page.

If a user has access to multiple organisations' financial data, there is an 'ICB prompt' where you can select between individual ICB organisations to view:

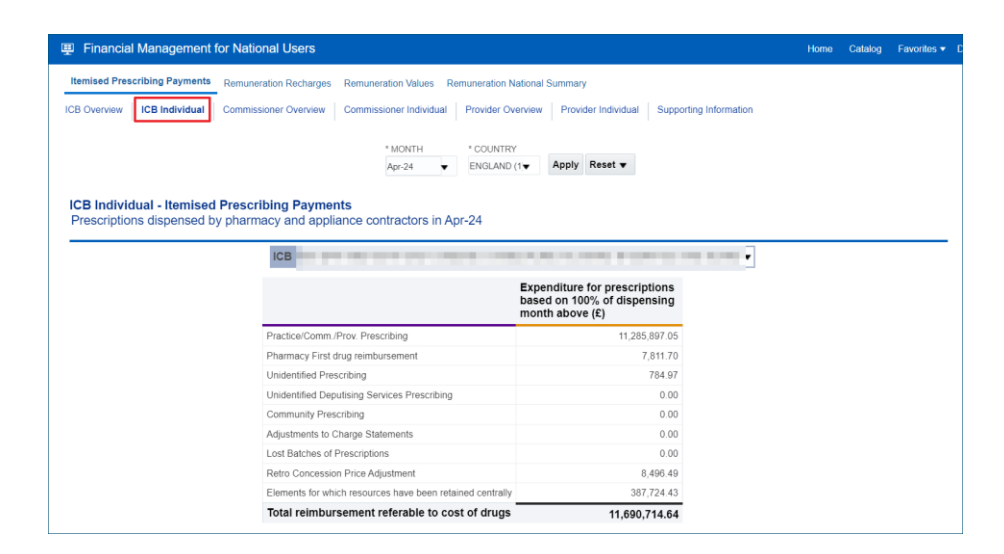

# <span id="page-7-0"></span>**Accessing the Remuneration Report**

The Remuneration report:

- **n** provides information to support the monitoring and management of remuneration payments for pharmaceutical services supplied by pharmacy and appliance contractors
- **D** only shows payments which relate to remuneration and include payments previously sourced from funding held centrally by the Department of Health and Social Care, known as the global sum

ePACT2 will hold data from April 2018, which will be updated monthly.

The report is split into 2 views, which are:

- 'Remuneration Values' used for information purposes only and provides users with an overall view of remuneration for all the organisations which are linked to them
- 'Remuneration Recharges' showing only the remuneration which the organisation has been charged for

The 'recharge view' is only available to organisations at integrated care board (ICB) level and above.

More information can be found on the Remuneration report [here.](https://www.nhsbsa.nhs.uk/access-our-data-products/epact2/report-information/remuneration-report)

## <span id="page-8-0"></span>**Using the Remuneration Recharges report**

Firstly, select the 'Remuneration Recharges' report link:

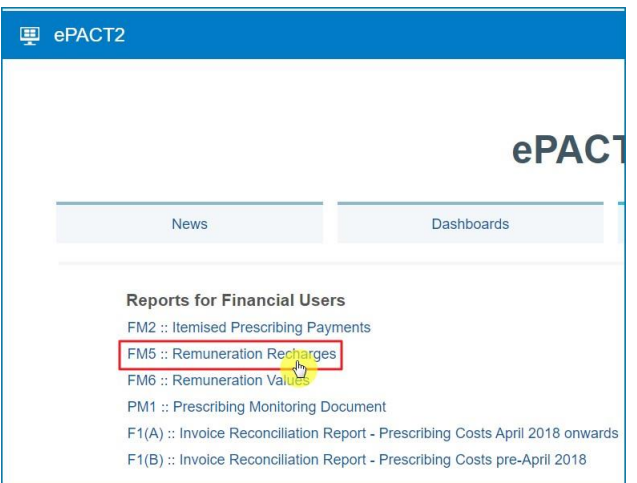

The Remuneration Recharges report will open in the ICB page, where you can select a month to view financial data for an organisation you have access to.

This is done using the 'Month' prompt. Once a month is selected click the Apply button to return the data:

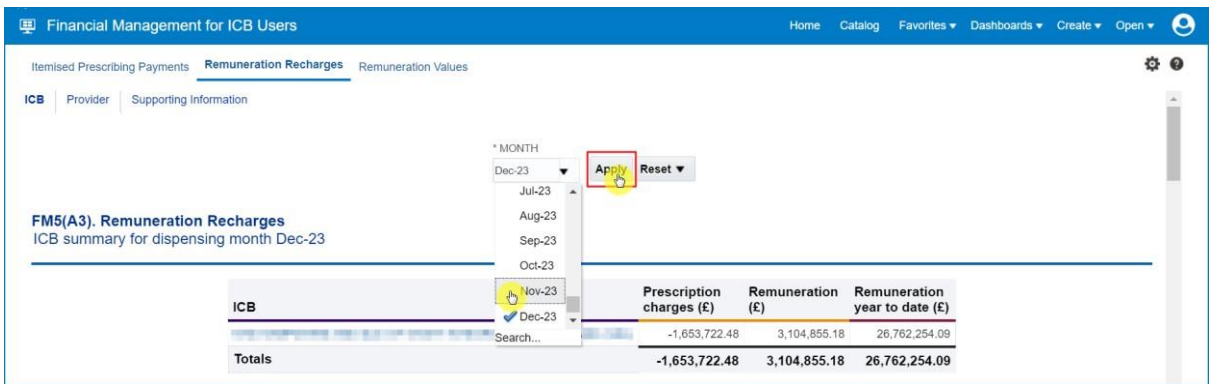

The first view in the report will show a summarised view of remuneration recharges attributed to an ICB:

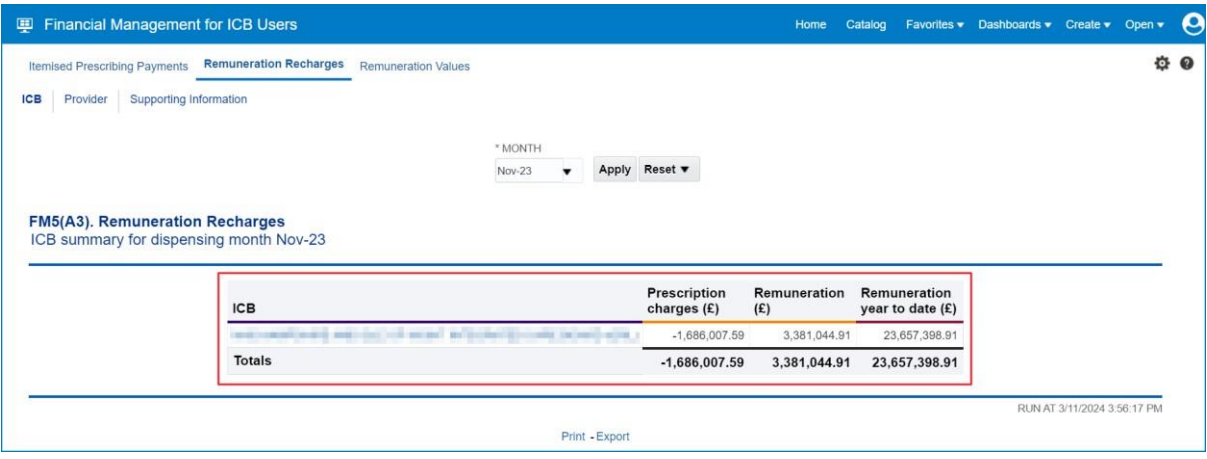

Scrolling down the dashboard page you will then find a second view in the Remuneration Recharges report, allowing a user to view an itemised breakdown of an ICBs remuneration recharges:

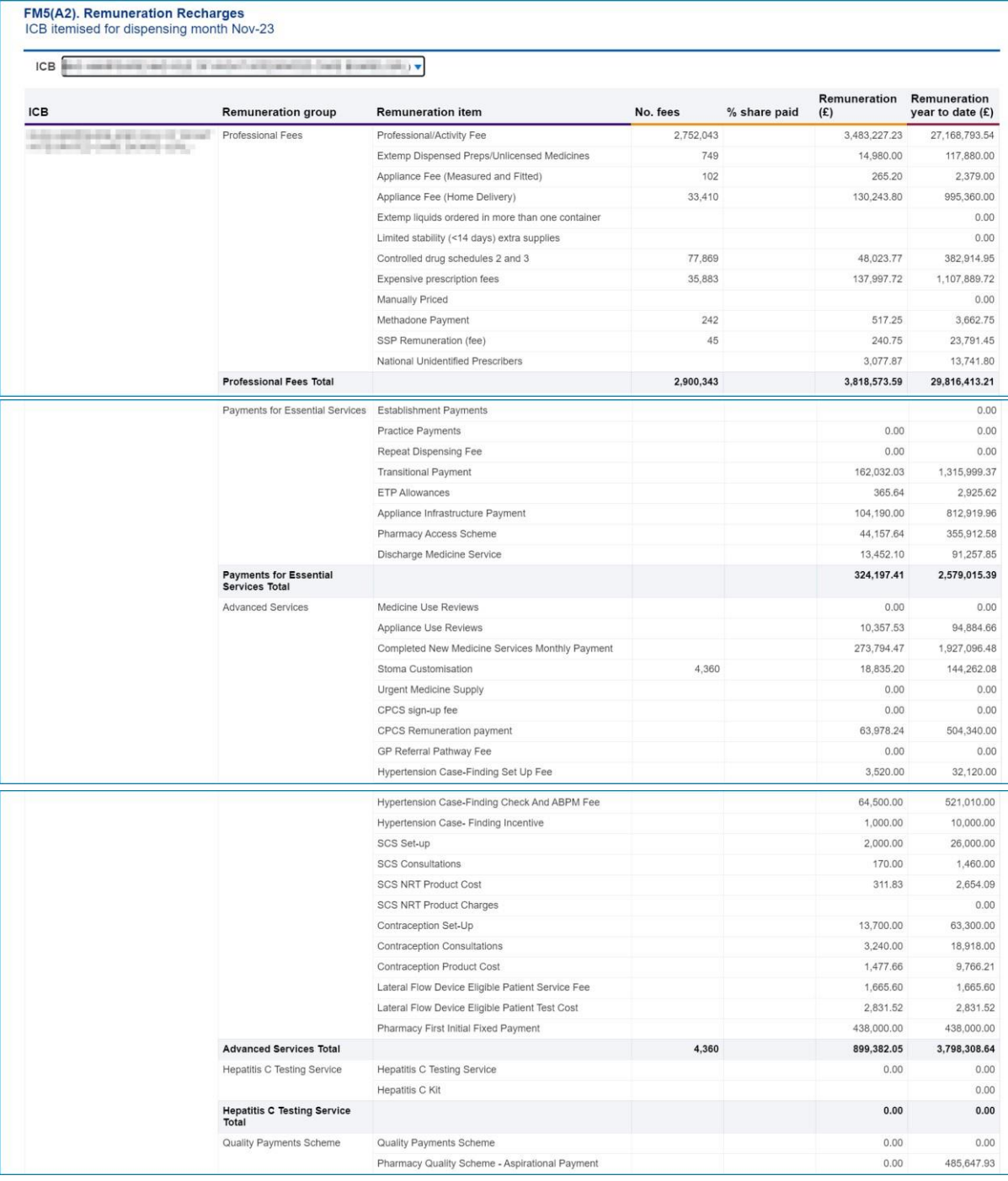

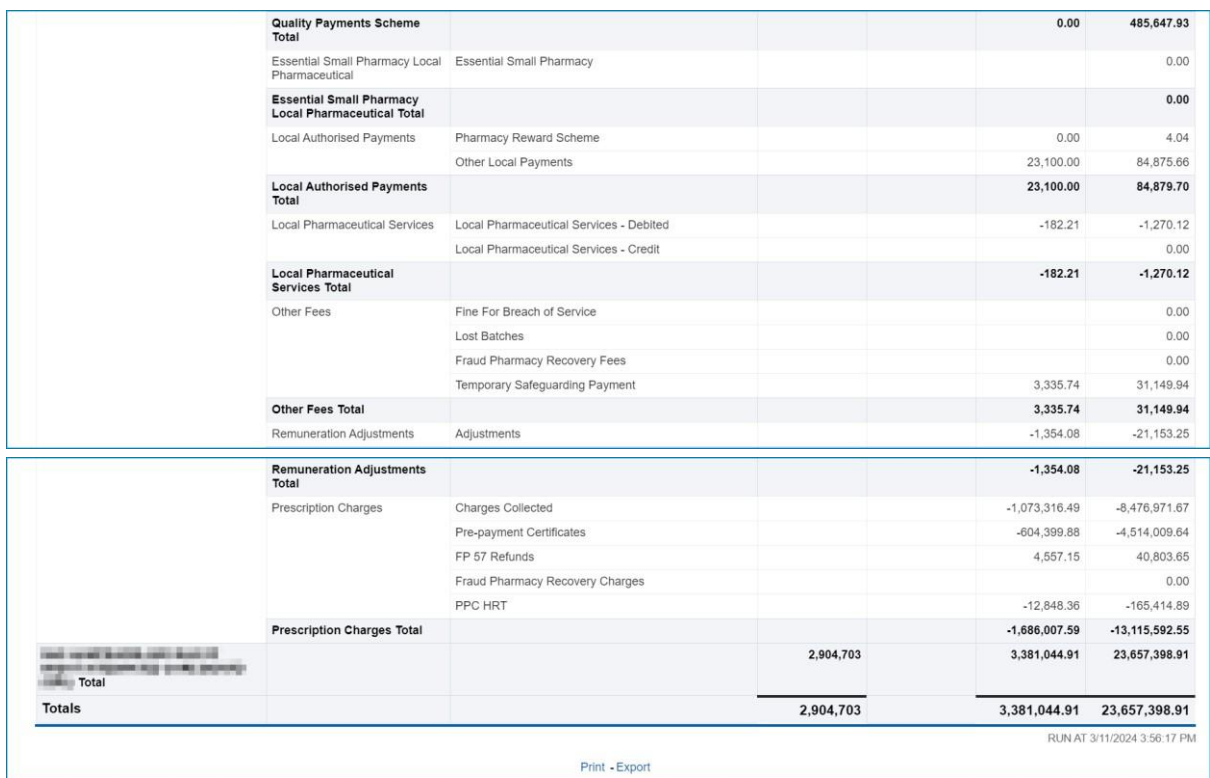

# <span id="page-11-0"></span>**Using the Remuneration Values Report**

Select the 'Remuneration Values' report link:

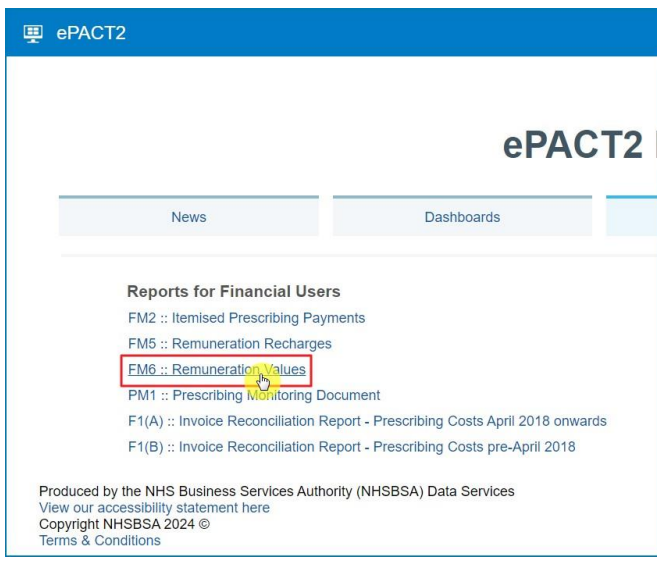

The Remuneration Values report will open in the ICB page, where you can select a month to view financial data for an organisation you have access to.

This is done using the 'Month' prompt. Once a month is selected click the Apply button to return the data:

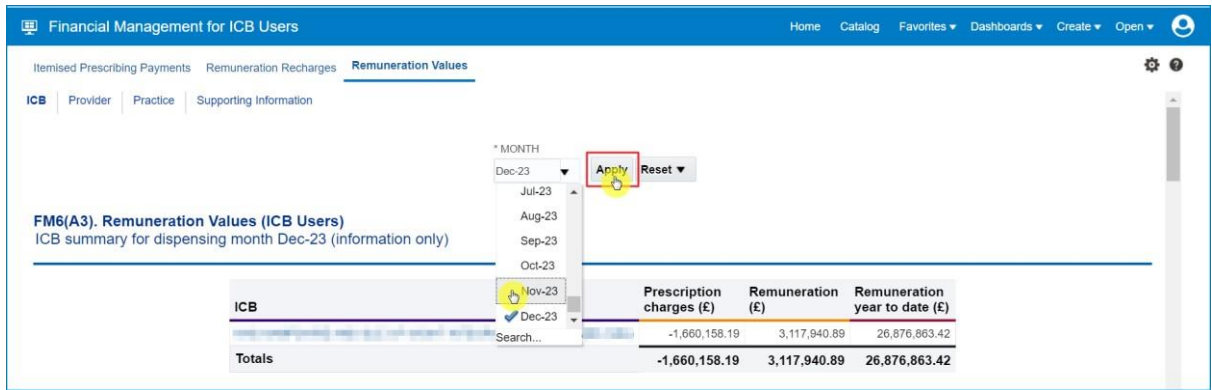

The first view in the report will show a summarised view of Remuneration Values attributed to an ICB:

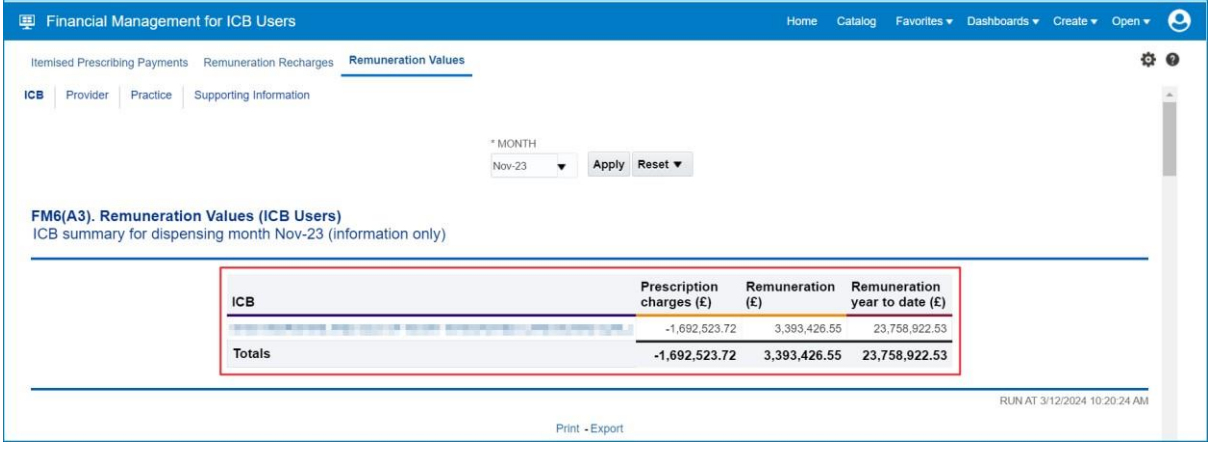

Scrolling down the dashboard page you will then find a second view in the Remuneration Values report, allowing a user to view an itemised breakdown of an ICBs remuneration values:

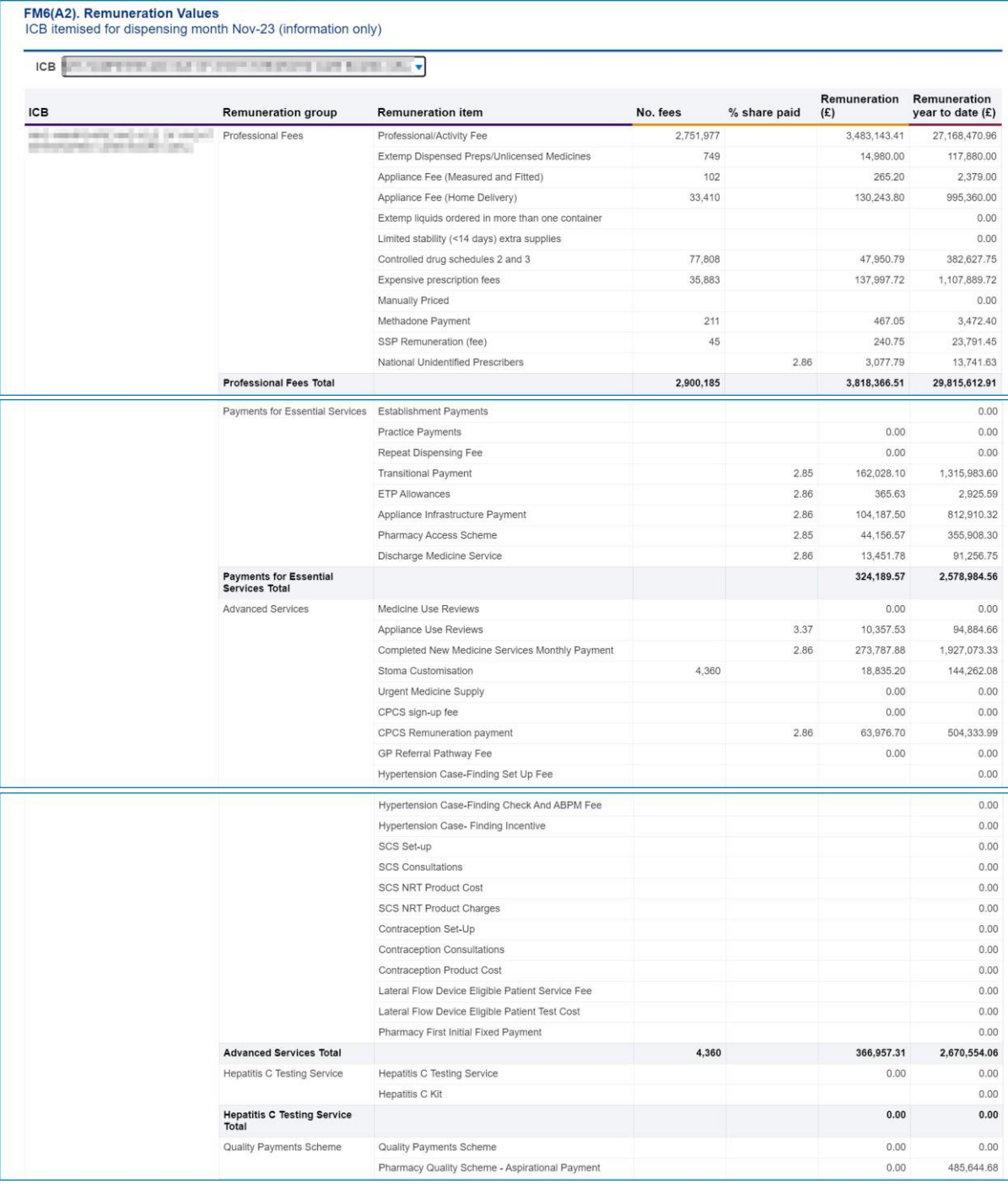

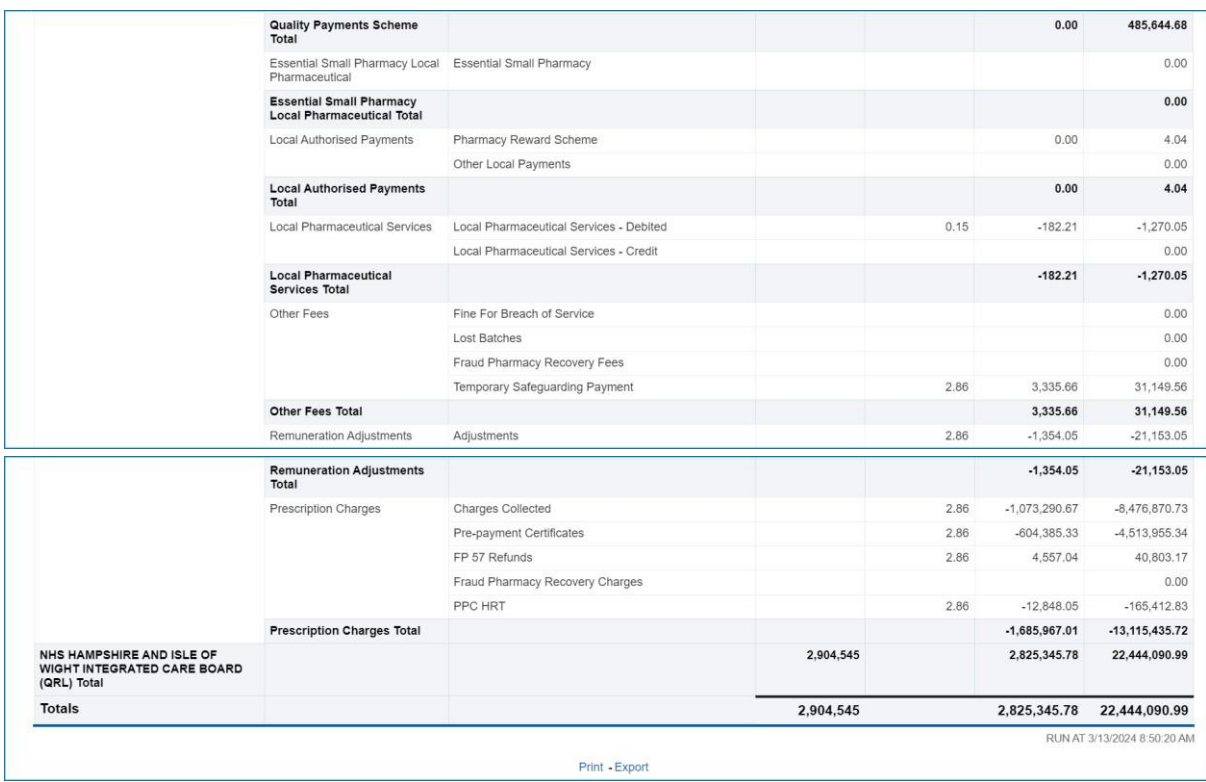

# <span id="page-14-0"></span>**Accessing and Using the PMD (Prescribing Monitoring**

## <span id="page-14-1"></span>**Document) Report**

The PMD (Prescribing Monitoring Document) report provides monthly financial information about prescribing costs against budgets, to enable management of the drugs element of unified budgets.

The figures shown on this report are for monitoring purposes only and do not reflect the actual charge.

Data within the PMD report is updated on a monthly basis.

Statements are issued every month and show:

- $\Box$  the indicative prescribing budget for the current financial year (not shown in April or May)
- □ total monthly expenditure
- $\Box$  cumulative expenditure (April to current month)
- $\Box$  forecast out-turn (based on information provided by the Department of Health and Social Care, which is based on a spending pattern, calculated using

previous year's spending data). The accuracy is determined by local factors at a local level (not shown in April or May)

 $\Box$  the number of dispensing days in the month and year to date

The annual statement produced for March shows the actual expenditure for the financial year.

More information on the PMD report can be found [here.](https://www.nhsbsa.nhs.uk/access-our-data-products/epact2/report-information/prescribing-monitoring-document-pmd) 

To access the PMD report select the link within the Financial Reports page:

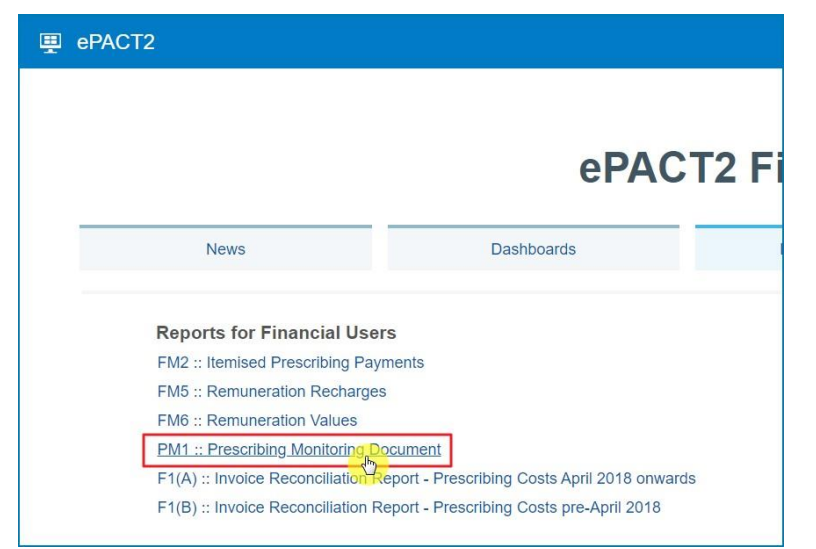

Once selected, this will open up the Prescribing Monitoring Document report. The report will default to the 'National Statement' page in the report. To view specific ICB data in the PMD report, a user should then select the 'ICB & Comm./Prov. Statement' page:

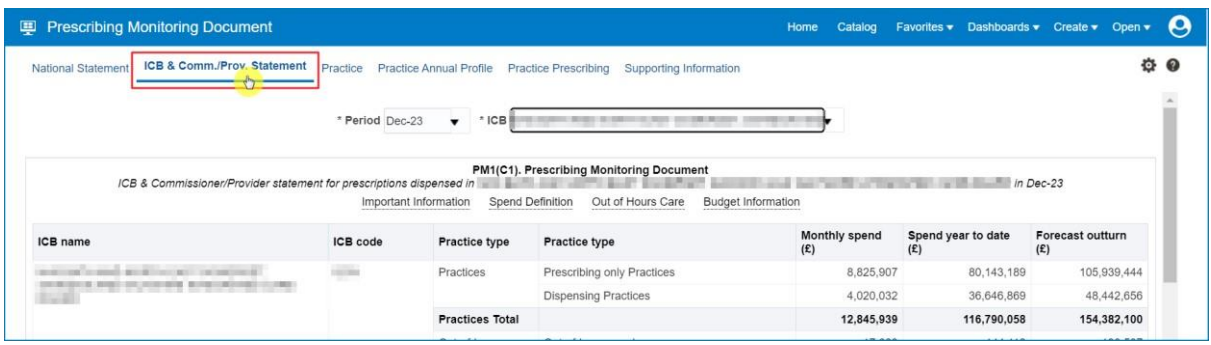

Once the 'ICB & Comm./Prov. Statement' page has been selected, you can then select the month and ICB you want to view.

To change the month or ICB use the prompt drop-down lists (shown below):

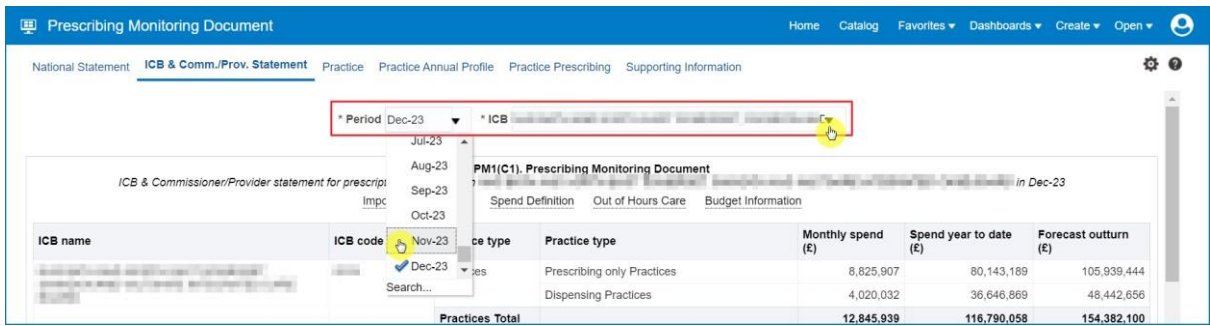

Once a month and ICB has been specified in the criteria selection, users can then use the 'Comm./Prov.' prompt drop-down list (highlighted red below) to display data for a specific commissioner/provider within the ICB selected (if an organisation is not specified ALL commissioner/providers within that ICB will be displayed):

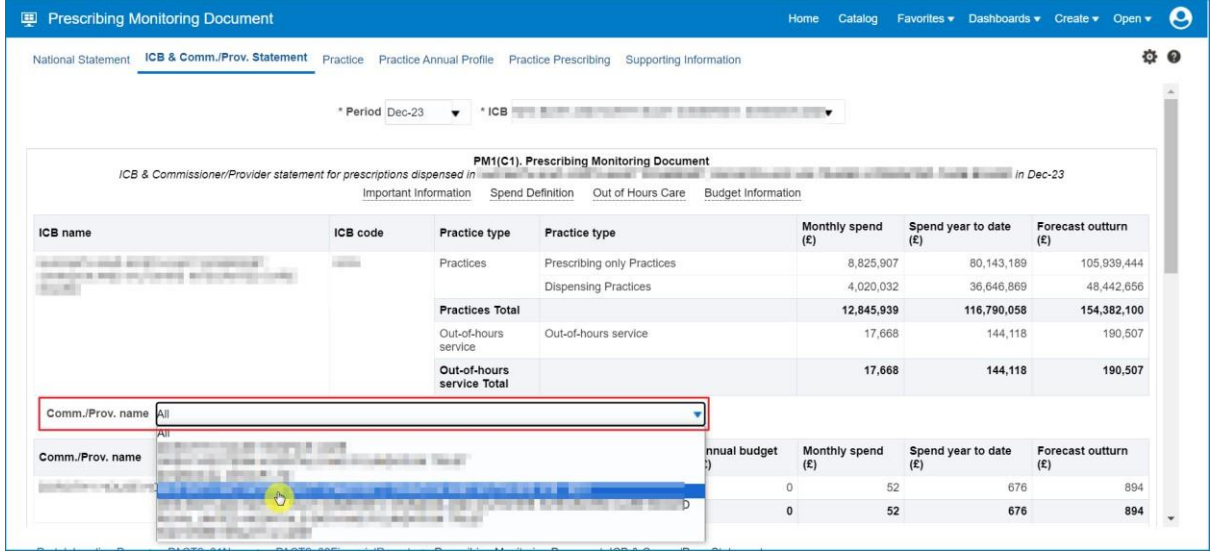

Once an individual commissioner/provider has been selected, the PMD report will display data for the ICB, the comm/prov you have specified (highlighted red) and the number of dispensing days in the month specified:

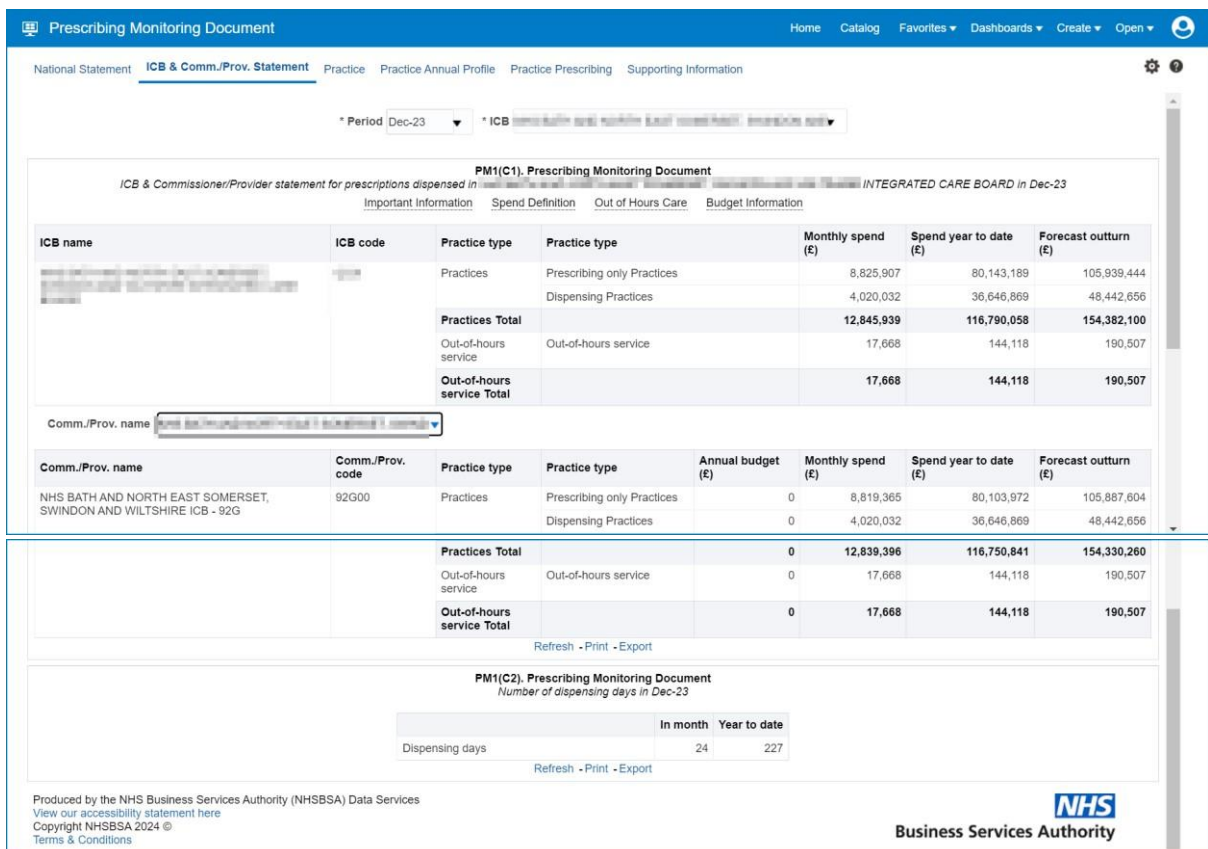

# <span id="page-17-0"></span>**Accessing and Using the Invoice Reconciliation Report**

To access the Invoice Reconciliation report select the link within the Financial Reports page:

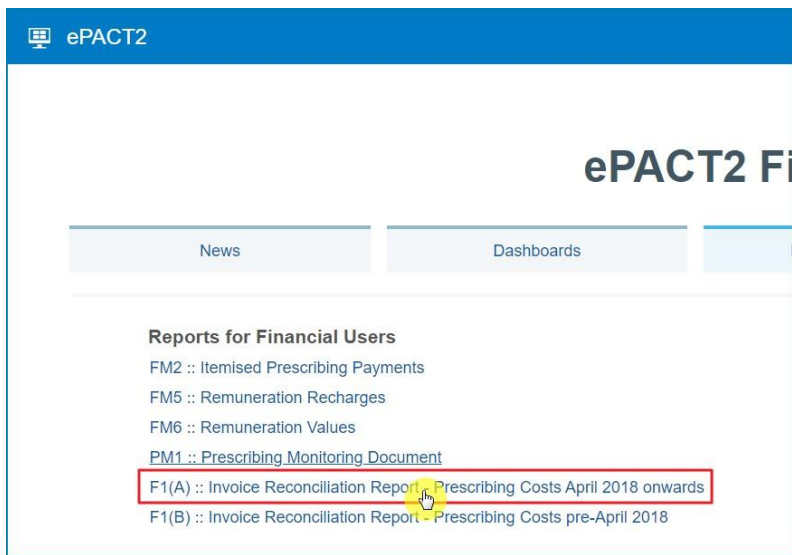

Please note: if you're using the Invoice Reconciliation report but require data for an organisation prior to April 2018, then please use the **F1(B):: Invoice Reconciliation Report – Prescribing Costs pre-April 2018** 

Once accessed, the Invoice Reconciliation report will give you the options to specify a month, and an organisation in which to run the report for using the 'Month' and 'Commissioner/Provider plus Code' prompts.

- 1. Select a month and a commissioner/provider using the drop-down list prompts provided (highlighted red below)
- 2. Be sure to click 'OK' to then enact your selections and run the Invoice Reconciliation report

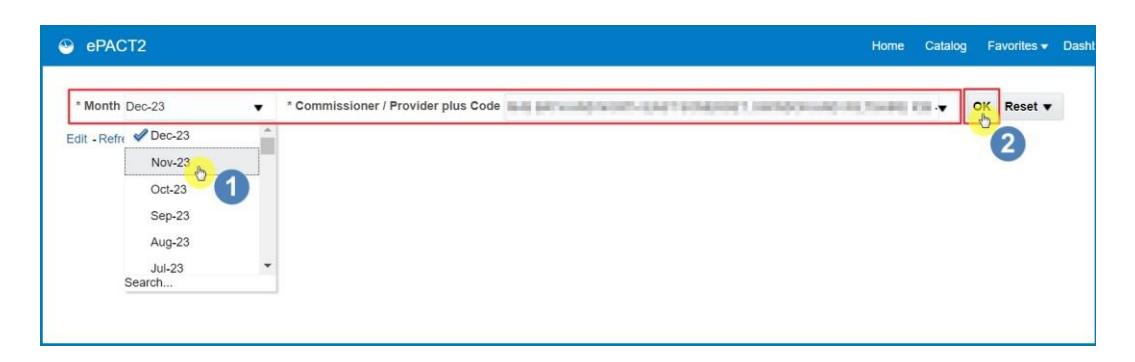

The report will then return data for the month and organisation selected:

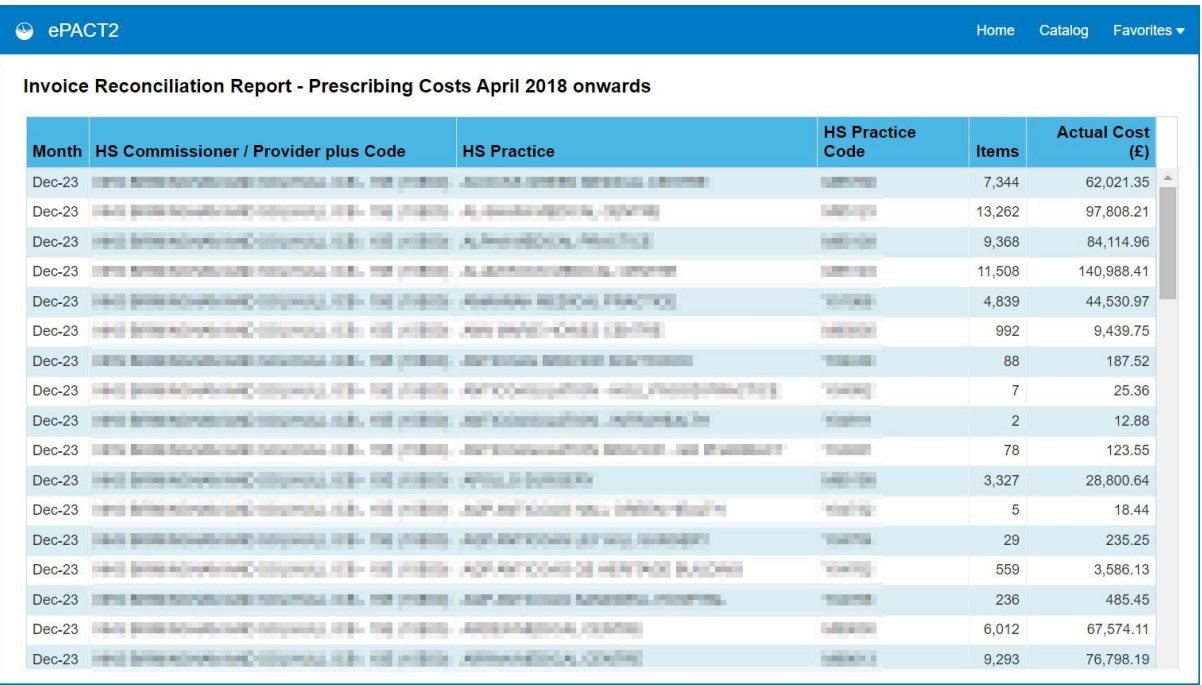

# <span id="page-19-0"></span>**Getting more help**

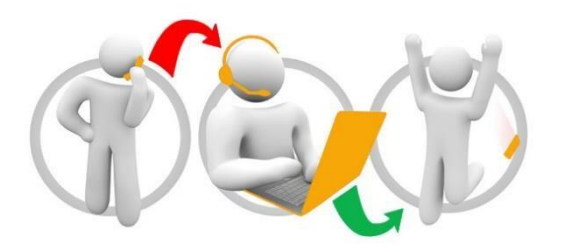

#### **Additional training material and user guides**

The ePACT2 training team has developed several how to guides to help you get the best out of ePACT2. These can be found on our [ePACT2](https://www.nhsbsa.nhs.uk/access-our-data-products/epact2/user-guides) [user guides page](https://www.nhsbsa.nhs.uk/access-our-data-products/epact2/user-guides)

#### **Webinar sessions**

We offer a free, personalised webinar training service to all our users and you can book as many as you need.

You can let us know if you have any specific topics or reports you'd like to cover or if you would prefer an introductory tour. You can take part wherever you are as long as you can get online.

You can find our more and book your webinar by going to our [ePACT2 training page](https://www.nhsbsa.nhs.uk/access-our-data-products/epact2/epact2-training)